# **Team Admin – Bereich**

Über den Team Admin – Bereich kann der Capitain eines Teams einen Ligaspielrapport direkt online eingeben. Um Zugang zu erhalten muss beim Verband ein Account angefordert werden.

Die Standart Benutzerdaten sind:

Benutzername: Teamnummer (Bsp. TG101) Passwort: dart501

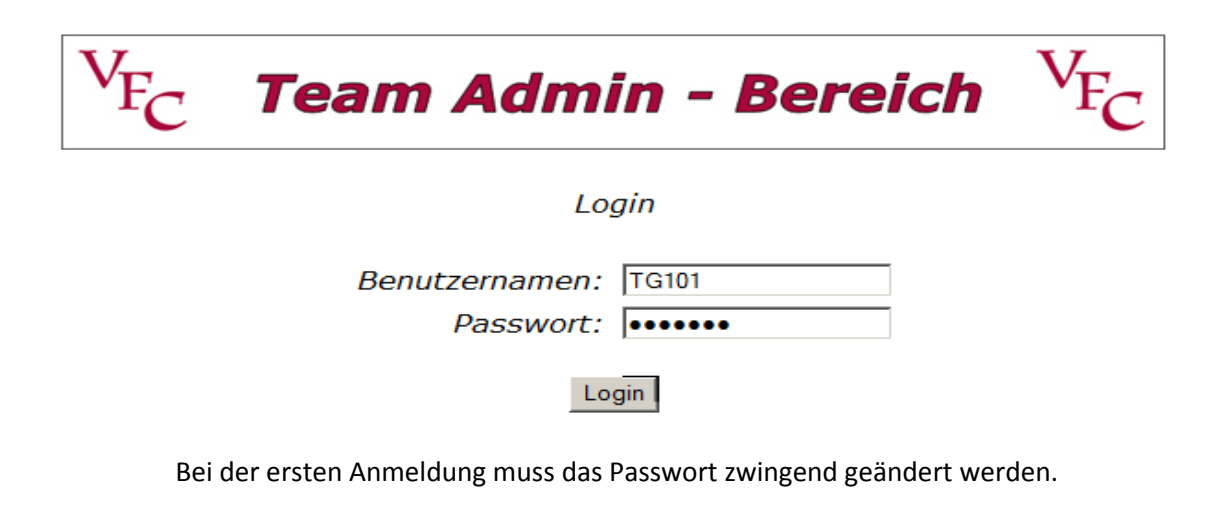

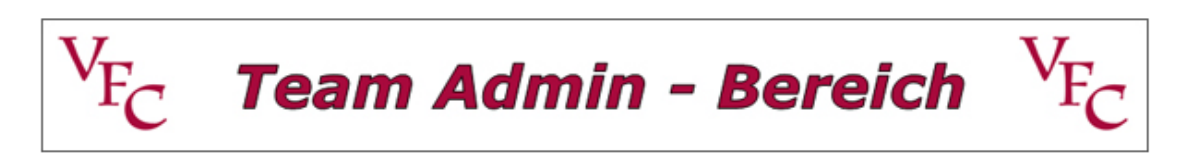

Passwort ändern (Beim ersten Login muss das Passwort zwingend geändert werden)

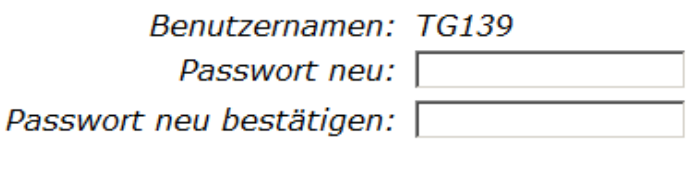

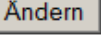

Gib hier dein neues Passwort ein und im zweiten Feld nochmals zu Bestätigung. Dann Klick auf ändern. Wenn das Passwort geändert ist, kannst du den Admin – Bereich nutzen.

Die Startseite:

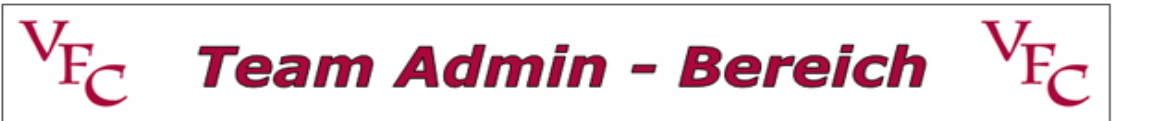

## **T.O.M's Wöörscht**

Spielrapport erfassen Passwort ändern

#### <u>Abmelden</u>

Das Passwort kann jederzeit geändert werden.

Spielrapport erfassen:

Nach dem Klick auf Spielrapport erfassen bekommst du folgende Liste mit deinen Heimspielen:

#### NICHT ERFASSTE LIGA - SPIELE

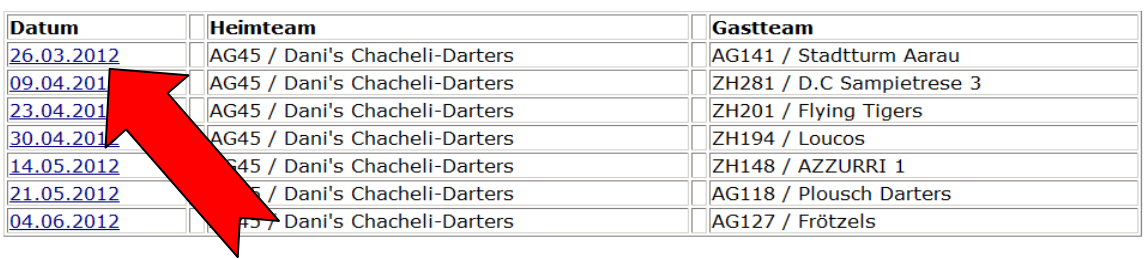

## Klicke das entsprechende Spiel an. Es erscheint die Spielerseite:

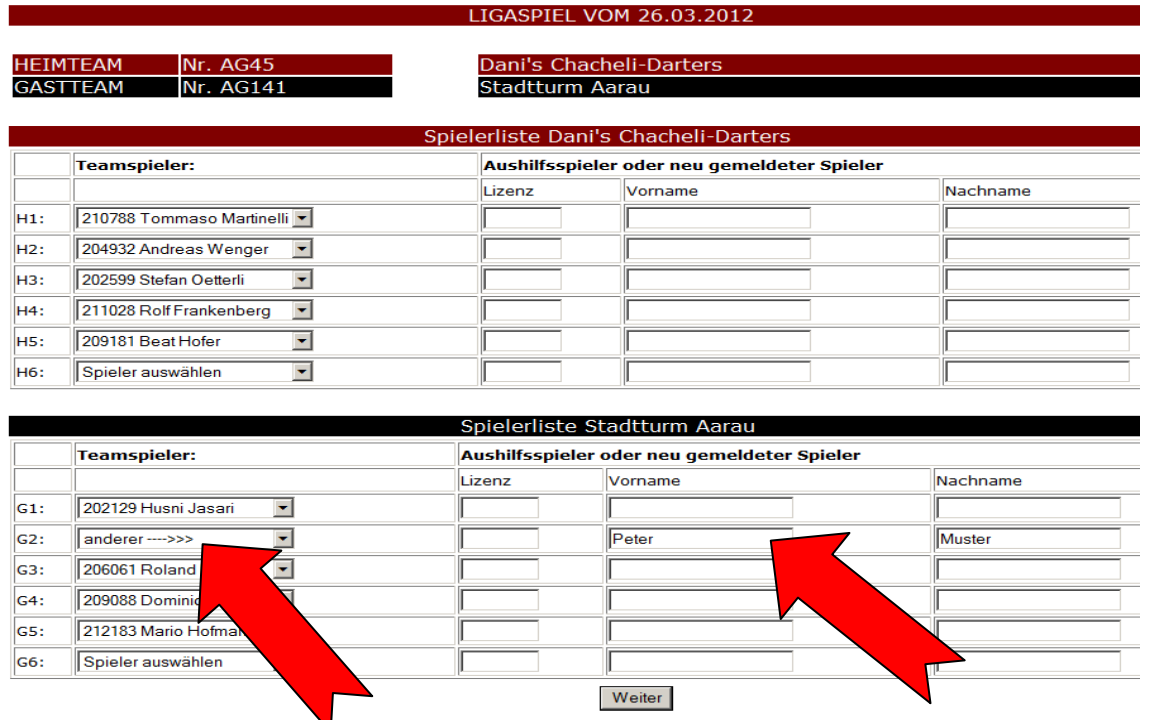

Für Heim- sowie Gastteam stehen die erfassten Teamspieler zur Auswahl. Wird ein Teamspieler kurzfristig nachgemeldet, kann es sein das dieser noch nicht zur Auswahl steht. In diesem Fall oder sollte ein Aushilfsspieler eine Partie mitspielen, muss bei den Teamspieler "anderer --->>>" ausgewählt werden, und auf der rechten Seite der Spieler manuell eingetragen werden.

## Im nächsten Schritt wird dir der Spielrapport angezeigt.

# Dani's Chacheli-Darters

## Stadtturm Aarau

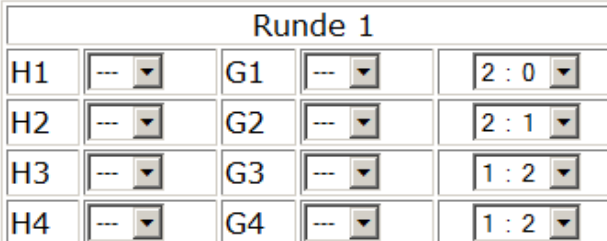

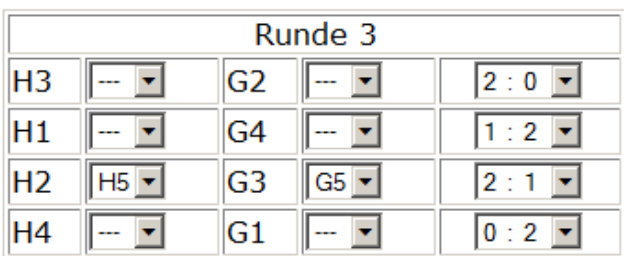

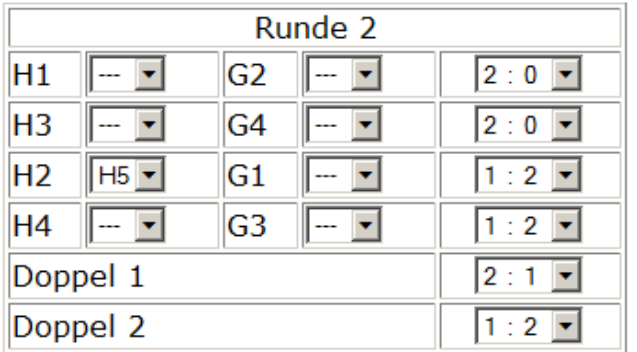

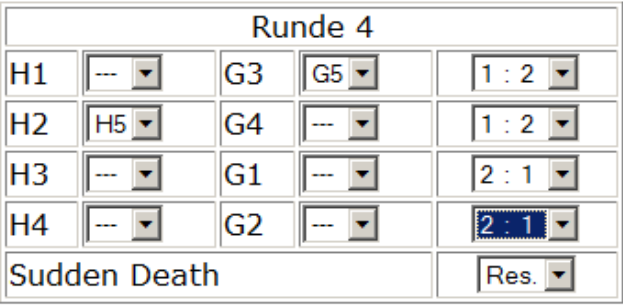

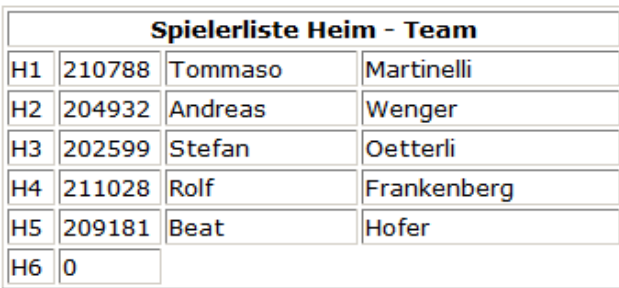

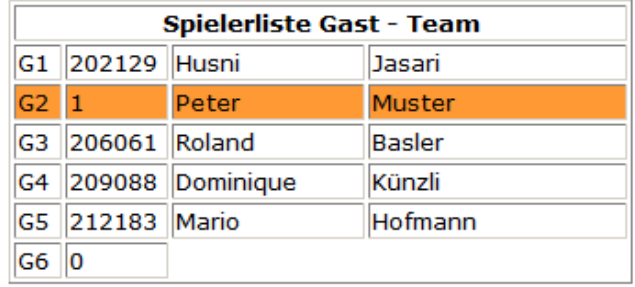

Weiter

Hier kannst du Ersatzspieler und Resultate eintragen.

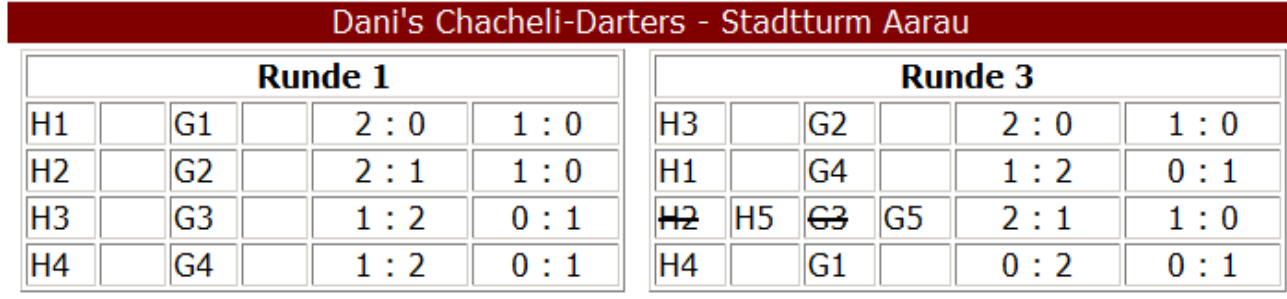

## Im nächsten Schritt wird dir der fertig ausgefüllte Spielrapport angezeigt.

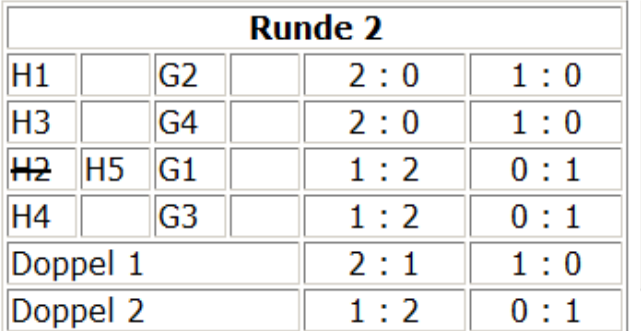

![](_page_4_Picture_22.jpeg)

![](_page_4_Picture_23.jpeg)

![](_page_4_Picture_24.jpeg)

![](_page_4_Picture_25.jpeg)

# Weiter >>>

Sollte sich ein Fehler eingeschlichen haben, kannst du mit dem Zurück-Button des Browsers auf die vorhergehende Seite um Korrekturen zu machen.

Die nächste Seite zeigt die Einzelrangliste der Begegnung.

![](_page_5_Picture_22.jpeg)

# Speichern >>>

Zum Abschluss werden die Resultate in der Datenbank gespeichert.

![](_page_5_Picture_23.jpeg)

### Falls ein Spieler manuell eingetragen wurde, erscheint die folgende Meldung.

![](_page_5_Picture_24.jpeg)

In diesem Fall wird das Spiel erst nach der Prüfung durch den Verband online eingetragen.